## Facilities Scheduler Start-Up Guide for Requesters

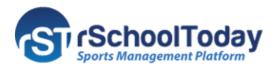

This Start-Up Guide provides the steps on how to become a Requester and request a Facility. Click this link for the video tutorial:

https://www.rtvbroadcaster.com/archive/video/play/18878video

## **Becoming a Requester**

To become a **Requester**, go to the Web address provided to you by the School or District.

From there, you can log in with your username and password (if a Requester account has been created) or click the **'Become a Requester'** button to register.

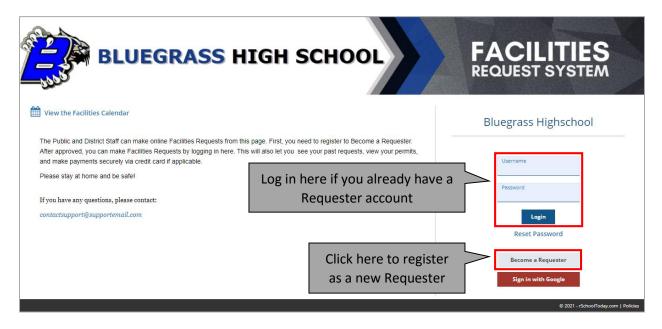

Clicking the 'Become a Requester' button will take you to the Facilities Requester Registration Form. Fill in the form with the necessary information and click the 'Save and Continue to Request Screen' button to create a Facilities Request.

| Click Here for a Video Tutorial                                 |                 |                          |                   |                    |        |
|-----------------------------------------------------------------|-----------------|--------------------------|-------------------|--------------------|--------|
| Bluegrass High School<br>Facilities Requester Registration Form |                 |                          | Fields<br>asteris | with an<br>(*) are |        |
| I am requesting as a School Staff Member                        |                 |                          |                   | mano               | latory |
| Your Organization Name & Info                                   | Conta           | ct Person - Your         | Name              |                    |        |
| Organization/Client Name: *<br>FGIM Association for the Youth   | First M<br>Jack | lame: *                  |                   |                    |        |
| Address: *<br>13300 Technology Drive                            | Last N<br>Robe  | lame: *<br>erts          |                   |                    |        |
| City: *<br>Minneapolis                                          | Addre           | ess (ONLY if different): |                   |                    |        |
|                                                                 | city: 5416      |                          |                   |                    |        |
| Do you have Liability Insurance?:                               | Ctat            |                          |                   | Zip:               |        |

| If so, Insurance Expiration Date: 08/16/2023                                 | Office Phone:<br>(218) 389-4670                                 |                                  |
|------------------------------------------------------------------------------|-----------------------------------------------------------------|----------------------------------|
| Upload Insurance Policy                                                      | Home Phone:                                                     |                                  |
| Attach File                                                                  | Mobile Phone:                                                   |                                  |
| Do you pay sales tax?<br>Ves ONo                                             | Office Fax:                                                     |                                  |
| Tax Exempt #:<br>567144801818                                                | Email Address: *<br>jack.roberts@fgimassociation.com            |                                  |
|                                                                              | Desired Pin Number * (for Signing Agreement<br>8513             | ts)                              |
| Create a username and<br>password for your desired<br>login information      | User Name:<br>jack.roberts<br>Password:<br><br>Retype Password: |                                  |
| Click here to authenticat<br>that you are a real perso<br>accessing the site | <br>V I'm not a robot                                           | reCAPTCHA                        |
|                                                                              | P                                                               | rivacy - Terms                   |
|                                                                              | P                                                               | Click this but                   |
| Back to Login                                                                | P<br>Dontinue to Request Screen                                 | Click this but<br>submit the reg |
|                                                                              |                                                                 | Click this but                   |

**Note:** Some Schools/Districts require the approval of Registration Forms before a Requester can submit a Facilities Request. In this case, at the end of the form, you may find a different button:

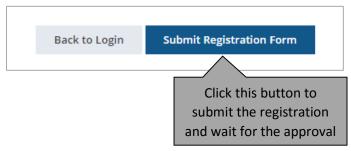

You will be notified when you are approved as a Requester and can make Facilities Requests.

## **Requesting a Facility**

After completing the Registration Form (or being approved as a Requester), you will be able to make your Facility Request.

As a Requester, you must fill in the information on each screen before submitting the Request.

| acility Request for                                                                                                    |                                                                                                    | Time / Date                                                                                                    | Facilities Event Details                                                                                                    | Other Information Confirm                              |
|----------------------------------------------------------------------------------------------------|----------------------------------------------------------------------------------------------------|----------------------------------------------------------------------------------------------------|----------------------------------------------------------------------------------------------------|--------------------------------------------------------|
|                                                                                                    | Click all your E                                                                                                    | vent Dates on the                                                                                                    | calendar below                                                                                                    |                                                        |
| Click W to Select all Wednesda<br>Blocked Dates with no allo<br>Blocked Dates with allowe                                      | 0                                                                                                    | e of consecutive dates.                                                                                                    | Next <b>O</b>                                                                                                    | Select the dates and<br>times for your<br>booking      |
| July 2021                                                                                                    | August 2021                                                                                                    | September 2021                                                                                                    | October 2021                                                                                                    |                                                        |
| S  M  T  W  T  F    4  5  6  7  8  9    11  12  13  14  15  16    18  19  20  21  22  23    25  26  27  28  29  30             | S  M  T  W  T  F  S    3  1  2  3  4  5  6  7    0  8  9  10  11  12  13  14    17  15  16  17  18  19  20  21    24  22  23  24  25  26  27  26    31  29  30  31         | S  M  T  W  T  F  S    5  6  7  8  9  10  11    12  13  14  15  16  17  18    19  20  21  22  23  24  25    26  27  28  29  30  10            | S  M  T  W  T  F  S    3  4  5  6  7  8  9    10  11  12  13  14  15  16    17  18  19  20  21  22  23    24  25  26  27  28  29  30   | Start Time    01 • :  00 • PM •    End Time  00 • PM • |
| November 2021                                                                                                    | December 2021                                                                                                    | January 2022                                                                                                    | February 2022                                                                                                    | 03 • : 00 • PM •                                       |
| S  M  T  W  T  F    1  2  3  4  5    7  8  9  10  11  12    14  15  16  17  18  19    21  22  23  24  25  26    28  29  30     | 20 12 13 14 15 16 17 18                                                                                                    | S  M  T  W  T  F  S    2  3  4  5  6  7  8    9  10  11  12  13  14  15    16  17  18  19  20  21  22    23  24  25  26  27  28  29    30  31 | S  M  T  W  T  F  S    1  2  3  4  5    6  7  8  9  10  11  12    13  14  15  16  17  18  19    20  21  22  23  24  25  26    27  28   |                                                        |
| March 2022                                                                                                    | April 2022                                                                                                    | May 2022                                                                                                    | June 2022                                                                                                    |                                                        |
| S  M  T  W  T  F    1  2  3  4    6  7  8  9  10  11    13  14  15  16  17  18    20  21  22  23  24  25    27  28  29  30  31 | S  S  M  T  W  T  F  S    5  5  5  1  2  1  2    12  3  4  5  6  7  8  9    19  10  11  12  13  14  15  16    26  17  18  19  20  21  22  22    24  25  26  27  28  29  30 |                                                                                                    | S  M  T  W  T  F  S    1  2  3  4    5  6  7  8  9  10  11    12  13  14  15  16  17  18    19  20  21  22  23  25  26  27  28  29  30 |                                                        |
|                                                                                                    |                                                                                                    | Back Save & Continue                                                                                                    |                                                                                                    | nis button to<br>the next screen                       |

Screen 1: Time/Date – Add the desired dates and times for your event.

Screen 2: Facilities – Add the desired location for your booking.

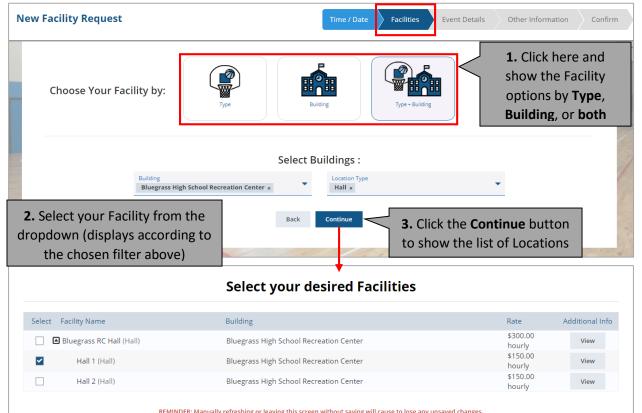

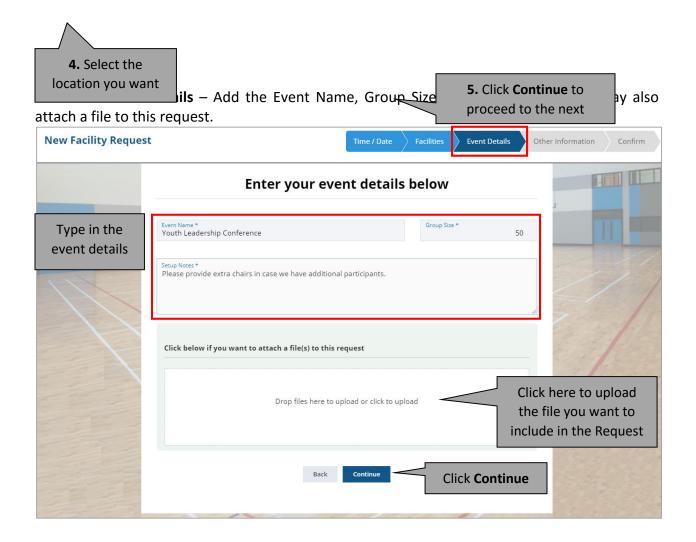

## Screen 4: Other Information – Add the general information of this Request.

| New Facility Request | Time / Date    | Facilities       | > Event Details | Other Information                | Confirm |
|----------------------|----------------|------------------|-----------------|----------------------------------|---------|
| Other Informa        | ition for this | Request          | :               |                                  | T       |
| Gen                  | we have 50 co  | nfirmed registra |                 | Click here to typ<br>the details |         |
| Back                 | k Continue     | _                |                 |                                  |         |

**Screen 5: Confirm** – Check and verify the added information from previous screens. You may add or delete dates and times here. This is the last screen before submitting the Request.

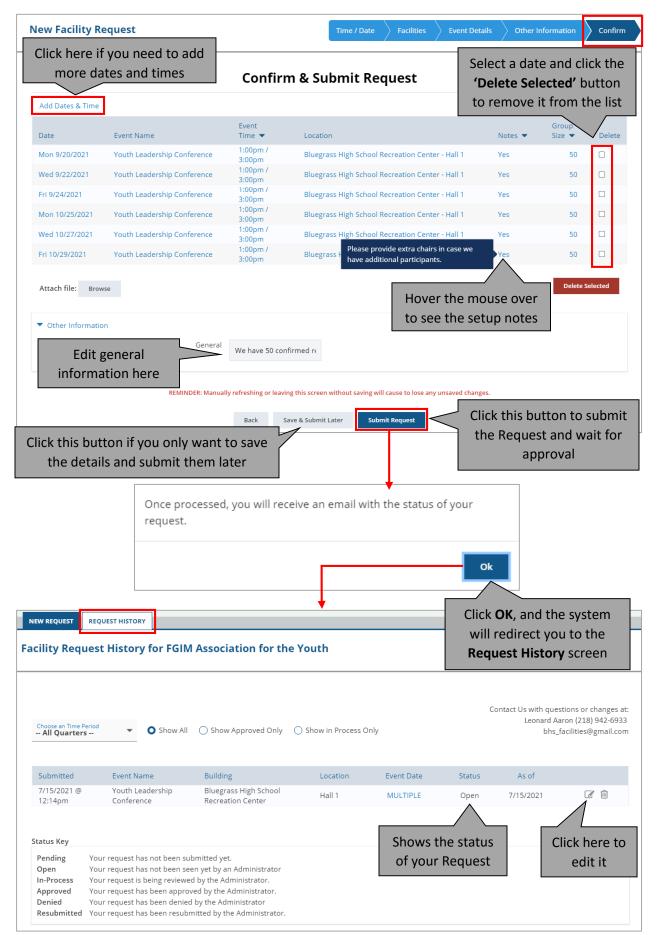

**Note:** A Facility Request that has already been processed (tagged in the following status: In-Process, Approved, or Denied) can no longer be edited.